## **Instrukcja dołączania do spotkania jako gość w MS Teams z poziomu przeglądarki**

## Otrzymasz e-mail z zaproszeniem na spotkanie

Spotkanie aplikacji Microsoft Teams

Dołącz na swoim komputerze lub w aplikacji mobilnej

Kliknij tutaj, aby dołączyć do spotkania

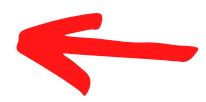

**TU KLIKNIJ** 

Dowiedz się więcej | Opcje spotkania

Kliknik w link, aby dołączyć do spotkania.

## **Instrukcja dołączania do spotkania jako gość w MS Teams z poziomu przeglądarki**

Po kliknięciu w link zostaniesz przekierowany\_a na stronę:

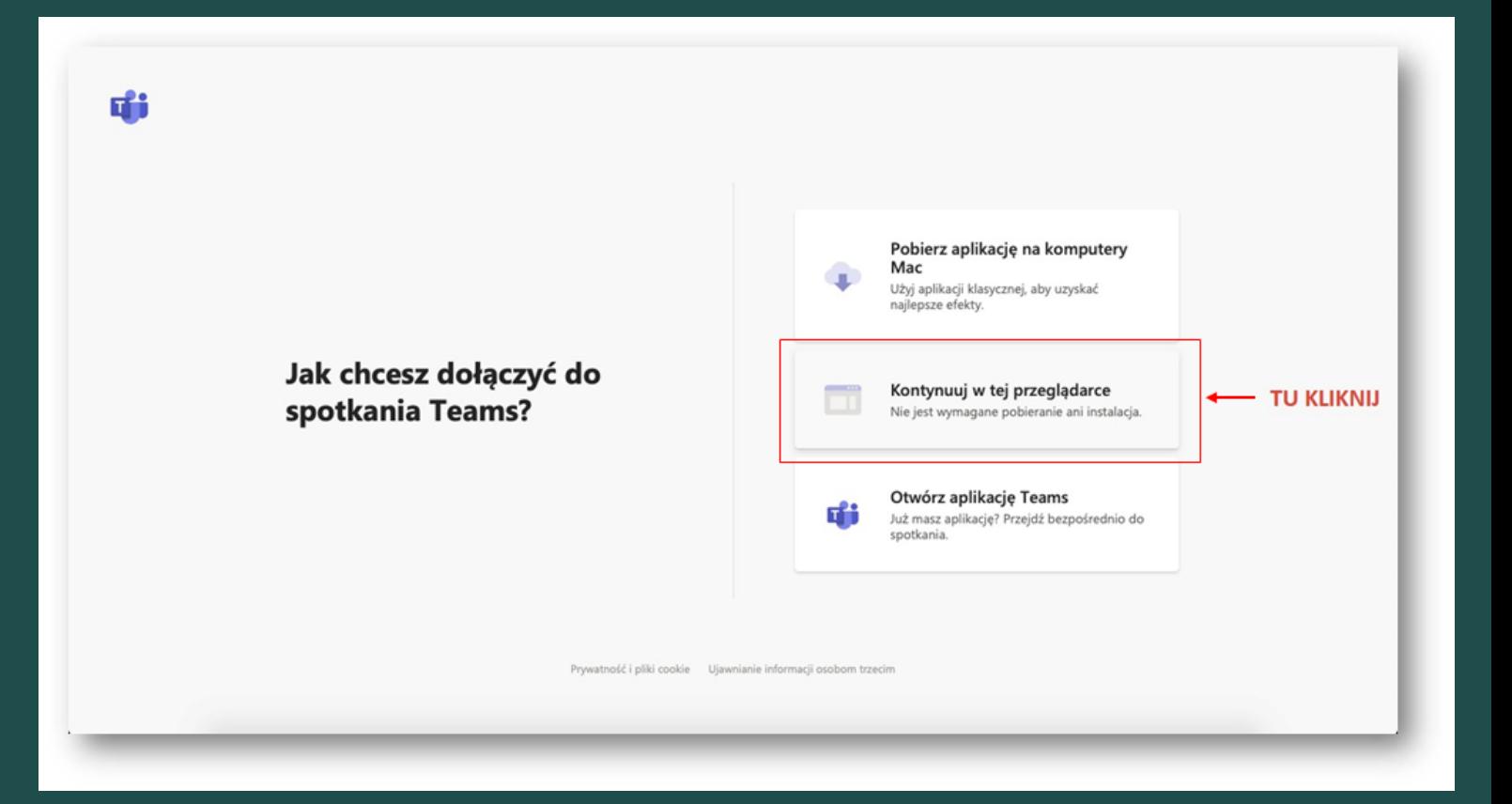

Wybierz pole "Kontynuuj w tej przeglądarce " , aby przejść bezpośrednio na stronę spotkania.

## **Instrukcja dołączania do spotkania jako gość w MS Teams z poziomu przeglądarki**

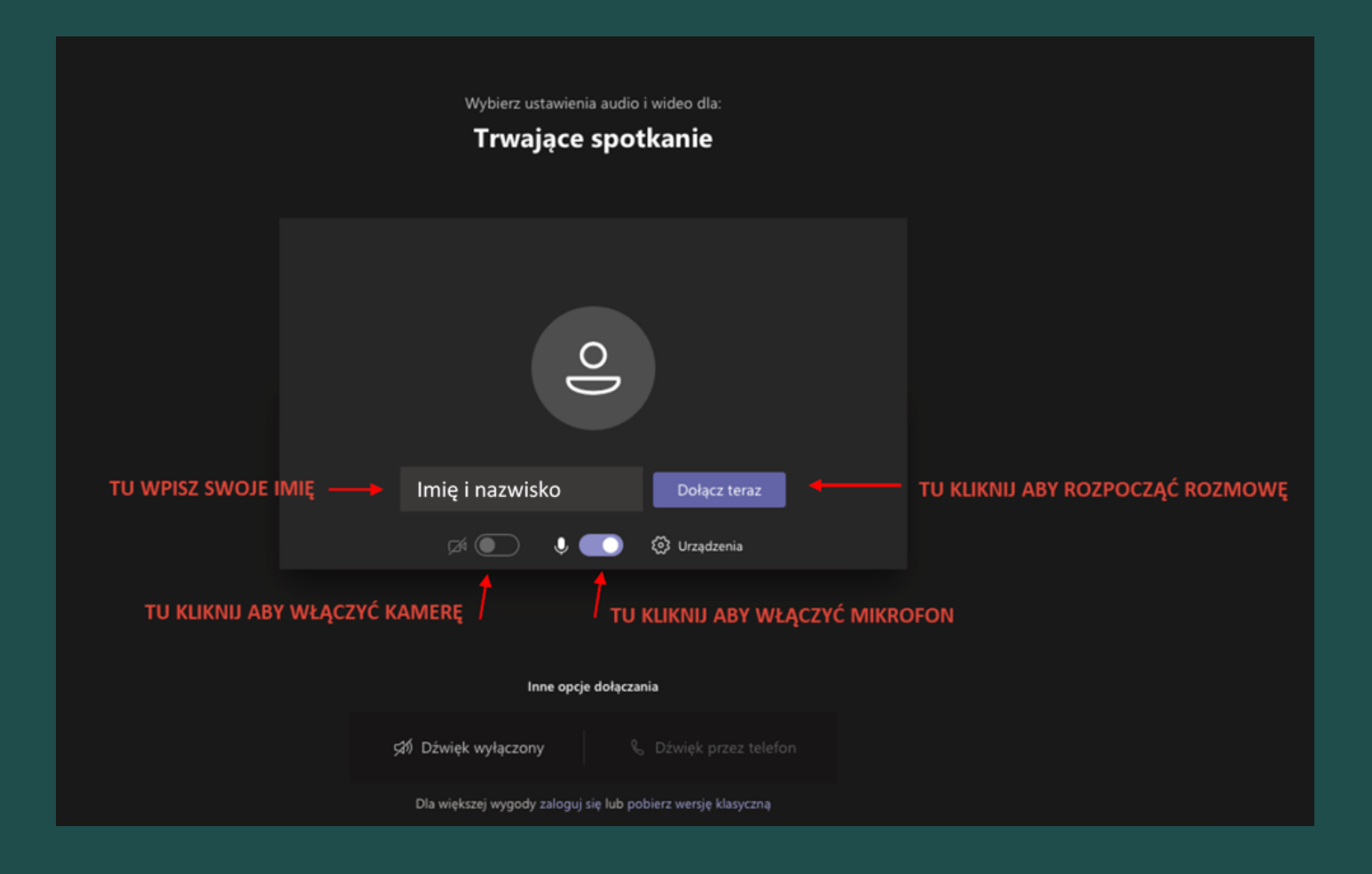

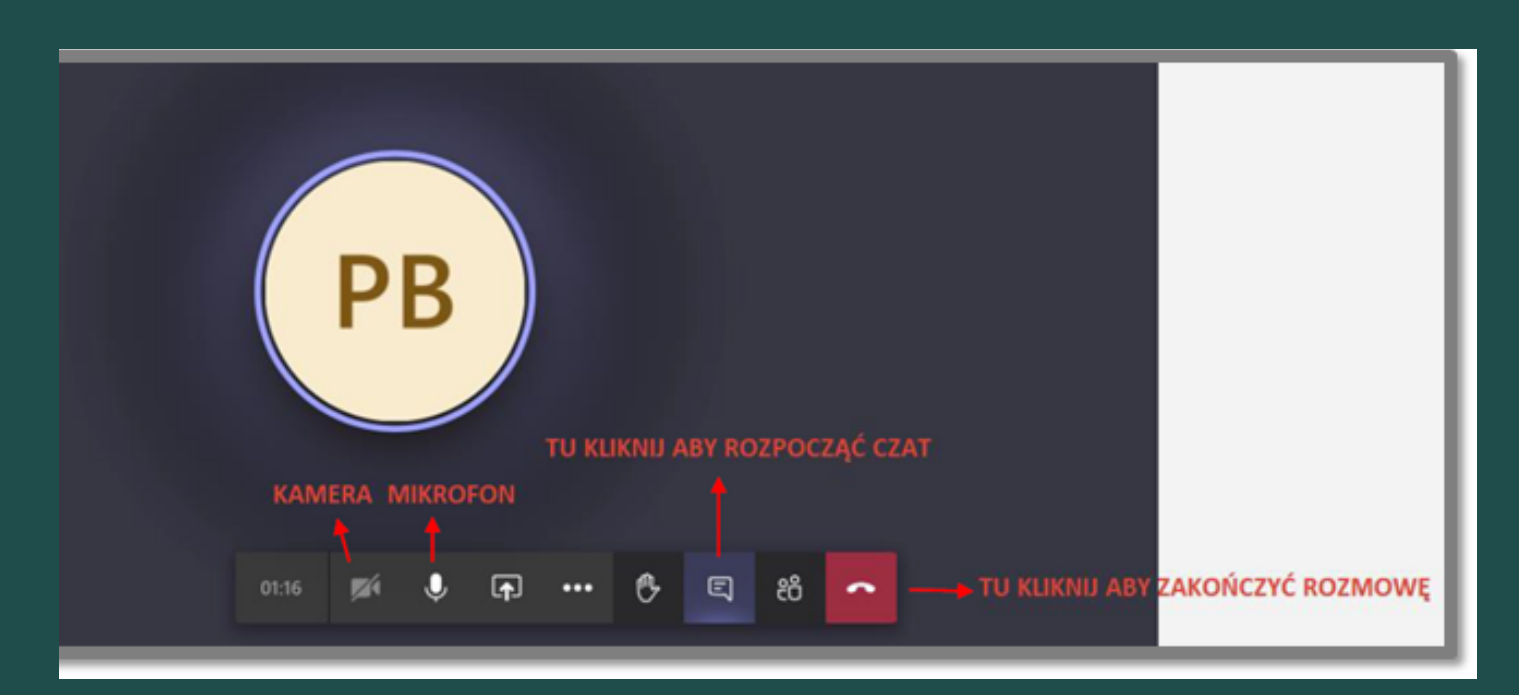